## Инструкция по форматированию ruToken

Внимание! Для проведения процедуры форматирования ruToken необходимо знать пароль **Администратора ruToken** (по умолчанию 87654321).

- 1.1. Подключите **ruToken** к компьютеру. Откройте **Панель управления ruToken** (ярлык на рабочем столе, либо Пуск – Все программы – Rutoken)
- 1.2. В открывшемся окне нажмите кнопку **Ввести PIN-код**:

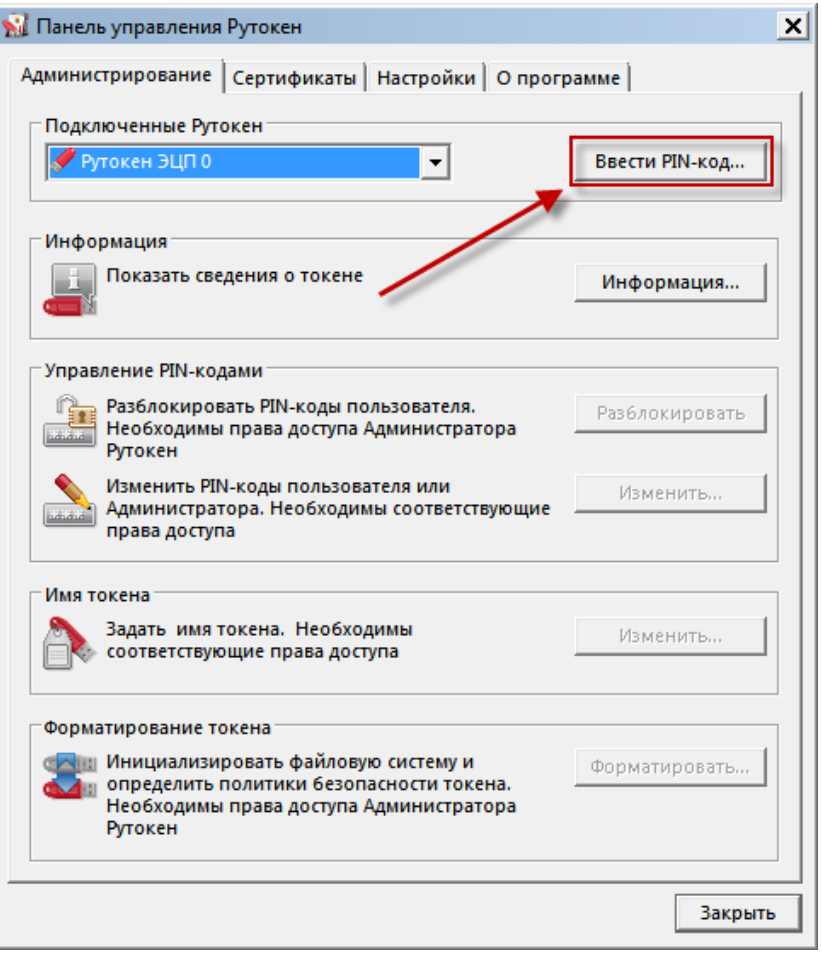

1.3. Переставьте отметку на **Администратор** и в поле ниже введите пароль **Администратора** (по умолчанию 87654321), нажмите **ОК**:

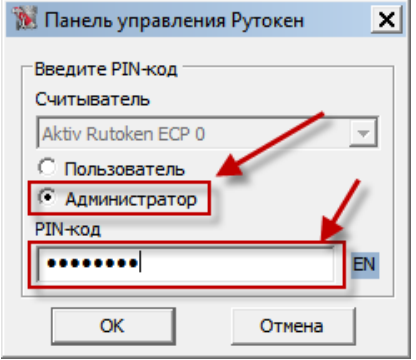

1.4. После ввода корректного пароля **Администратора** в предыдущем окне станет активна кнопка **Форматировать**:

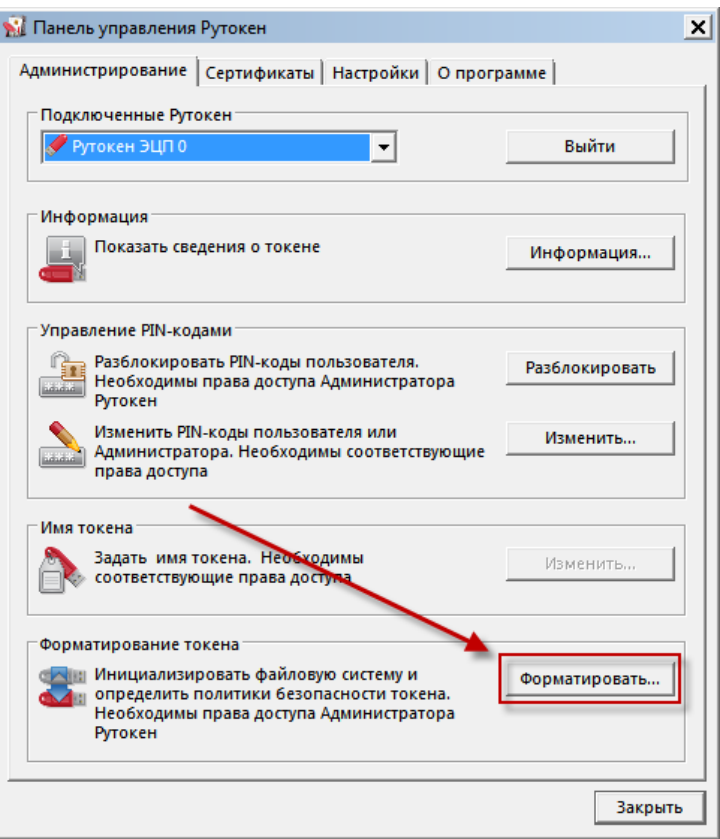

1.5. В открывшемся окне оставьте все без изменения и нажмите **Начать**:

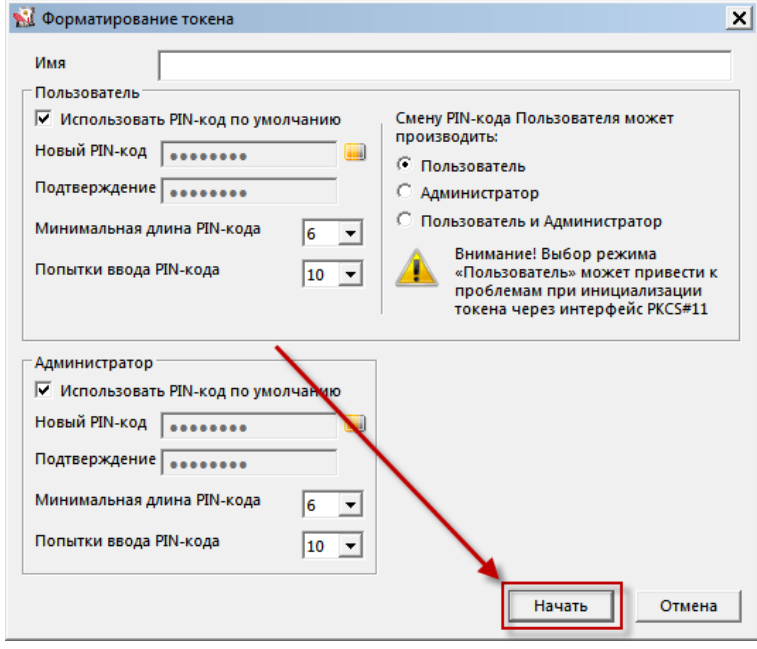

1.6. По окончании процедуры на экране появится следующее сообщение:

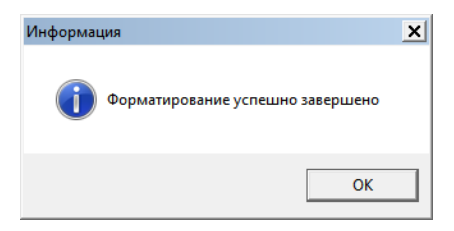

1.7. После завершения процедуры форматирования ruToken вы сможете снова задать свой пароль на устройство согласно инструкции по [смене стандартного пароля.](https://support.unicredit.ru/sc/v2/bo/ruToken.html)